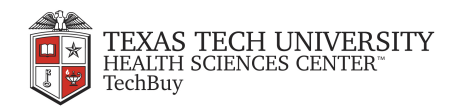

# welcome

Purchase **Steelcase** furniture using Texas Tech's TechBuy system and the **Steelcase** punchout catalog.

This guide shows you how to:

retrieve **eQuotes,** 

select products from an **online catalog,**

add eQuotes and products to your shopping cart,

submit the cart back to a TechBuy requisition.

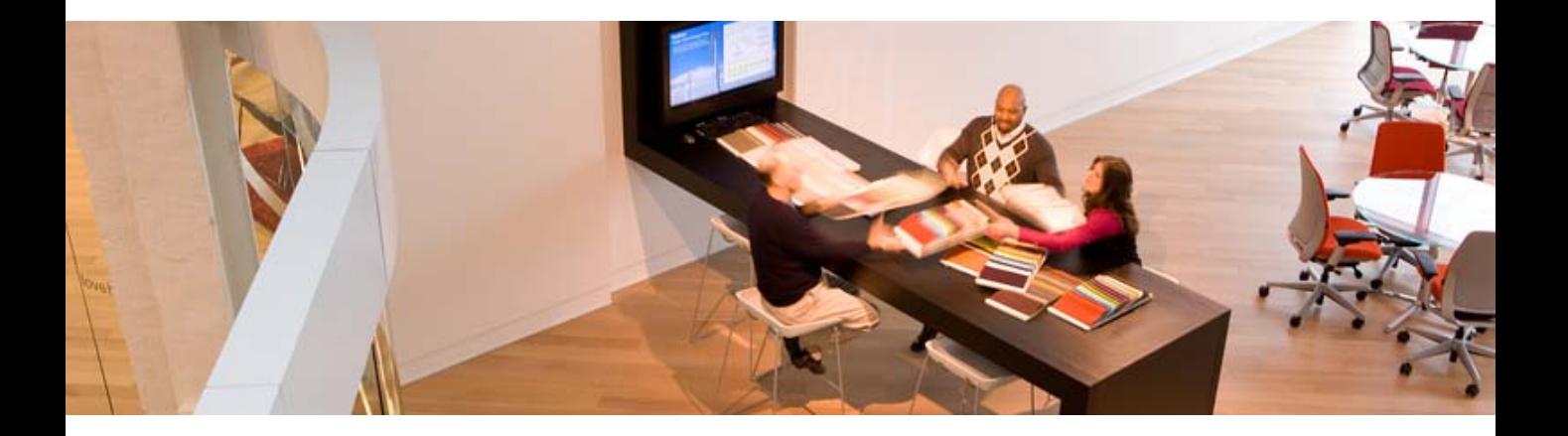

Last Revised: May 2010

## **Step 1. Log into TechBuy**

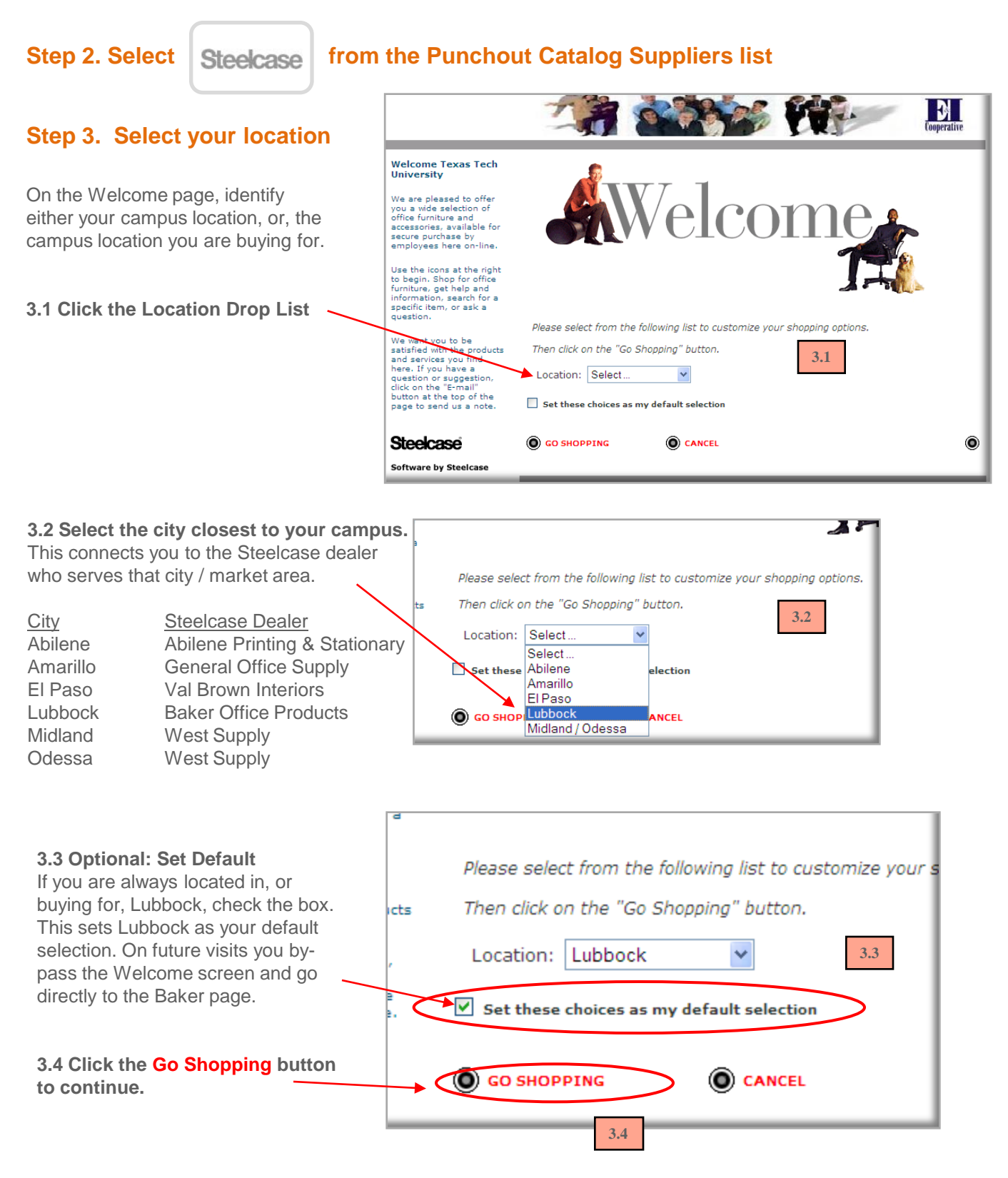

# **Shop in the Catalog**

# steelcase inc.

When you need simple, set-in-place, items like chairs or filing cabinets, shop in the on-line catalog

# **Step 4. Select Products**

On the Shop page, scroll down or click links in the left margin to access Catalogs.

**Click images or underlined text to select products.**

**4.1** Clicking on **Leap** chair takes you to the next screen.

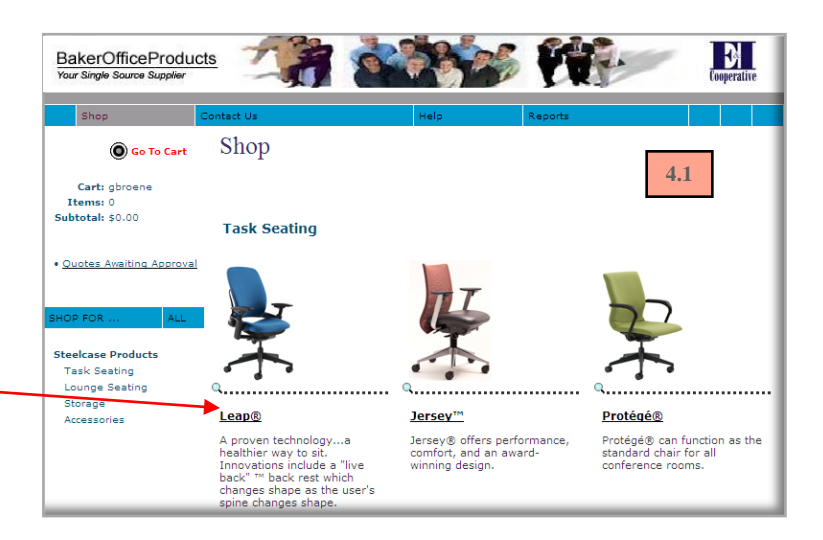

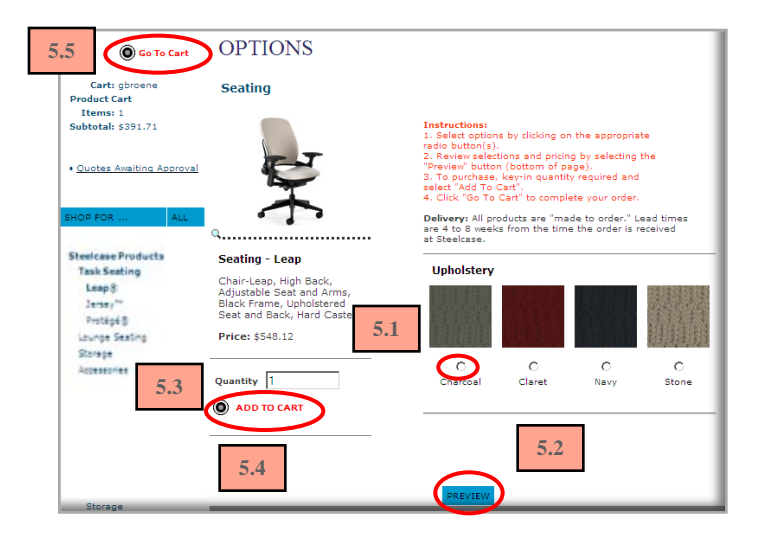

## **Step 5. Select Options**

- **5.1** Select options by clicking radio buttons.
- **5.2** Click **Preview** to view your selections.
- **5.3** Enter a quantity in the **Quantity** field.
- **5.4** Click the **"Add to Cart"** button.
- **5.5** Click the **"Go to Cart"** button

### **Step 6. Review & Submit Cart**

#### **6.1 Click the CHECK OUT button.**

The cart is returned to your requisition. All line detail in the cart populates separate lines in your requisition.

#### **6.2 End Session.**

Return to TechBuy to finish the requisition.

**Note:** The order is not placed until submitted and fully approved. The PO will be sent to Baker electronically.

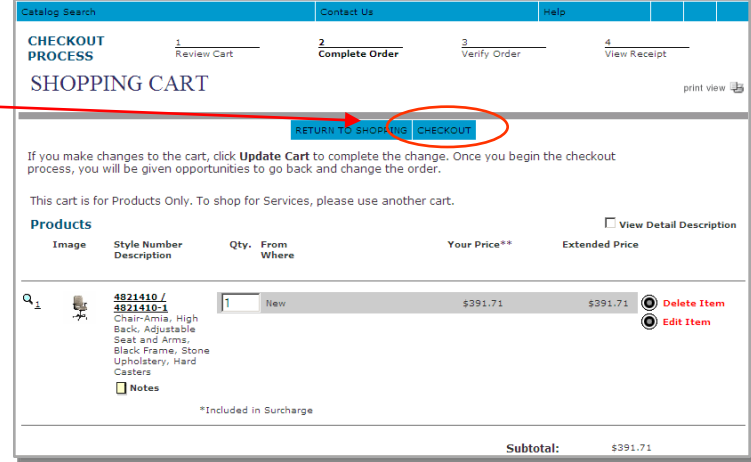

# steelcase inc.

**1.3**

### **Retrieve eQuotes**

When you need furniture planning expertise or prefer a product/color that isn't in the on-line catalog, ask for a furniture quote and retrieve it from the punchout catalog. We use Baker Office Products in this example. Here's how it works:

### **Step 1. Have a Quote Prepared**

**1.1 Request a furniture quote** for a project or for products that aren't in the on-line catalog.

**1.2 Baker creates a furniture quote and publishes it to their punchout site.**

**1.3 Baker notifies you by e-Mail.**  The email explains that your eQuote is ready to be reviewed and how to load it to your requisition.

### **Step 2. Log into TechBuy**

#### **Sample e-Mail Notification**

To: Greg Broene (Texas Tech Requestor) From: Katie Vander Veen (Baker Office Products) Subject: Quote #265125

Quote #265125 is ready to retrieve from our punchout site and place in your TechBuy requisition.

Follow these steps:

- 1) On the punchout supplier page, select "Steelcase"
- 2) On our site, select the "**Quotes Awaiting Approval**" link
- 3) Quotes Awaiting Approval page, select "**Add to Cart**"
- 4) Shopping Cart page, select "**Checkout**"

The cart will be returned to your requisition.

# **Step 3. Select Steelcase from the Punchout Catalog Suppliers list**

## **Step 4. Select your location (see Page 2 for details)**

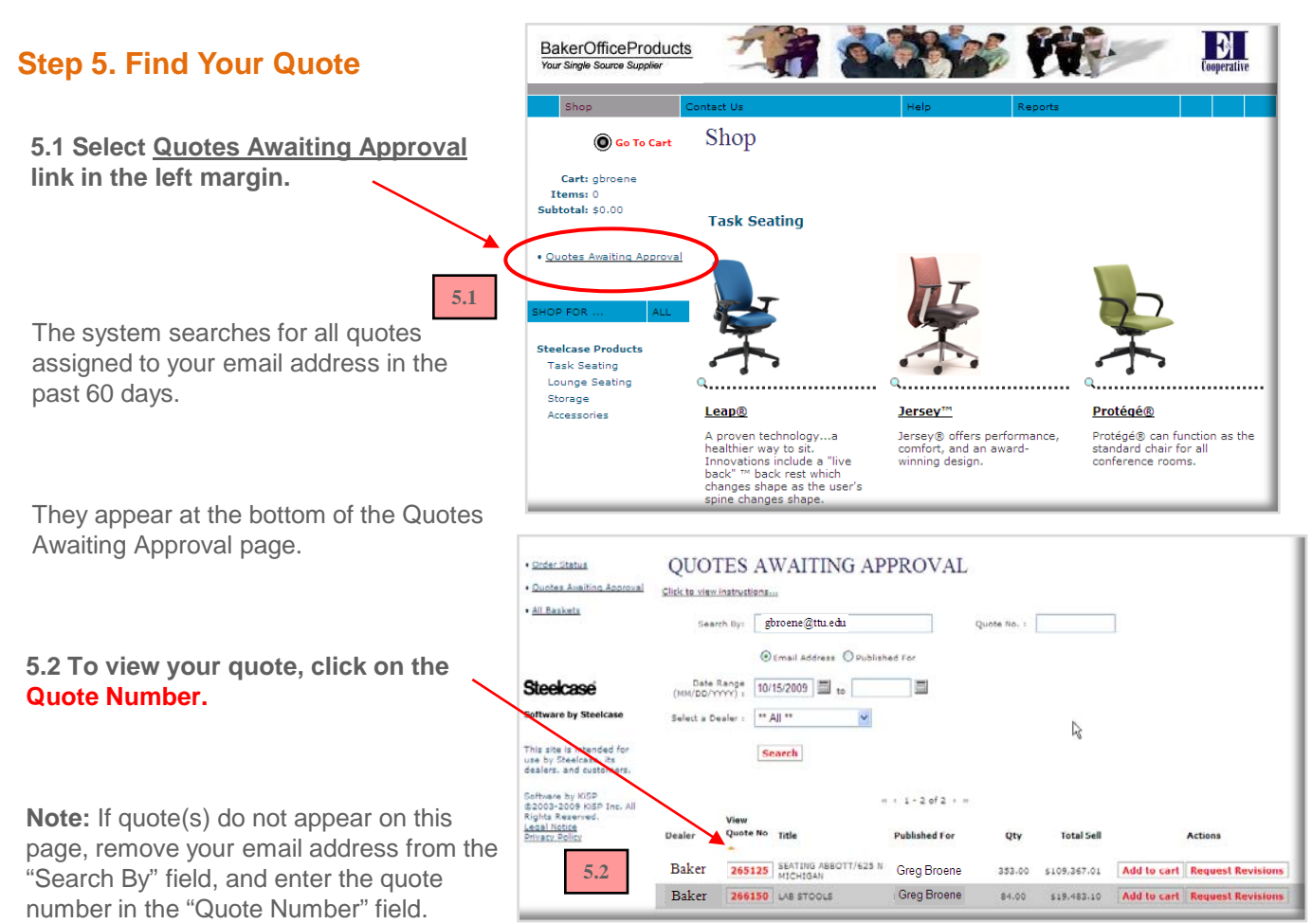

# **Step 6. Add the Quote to the Shopping Cart**

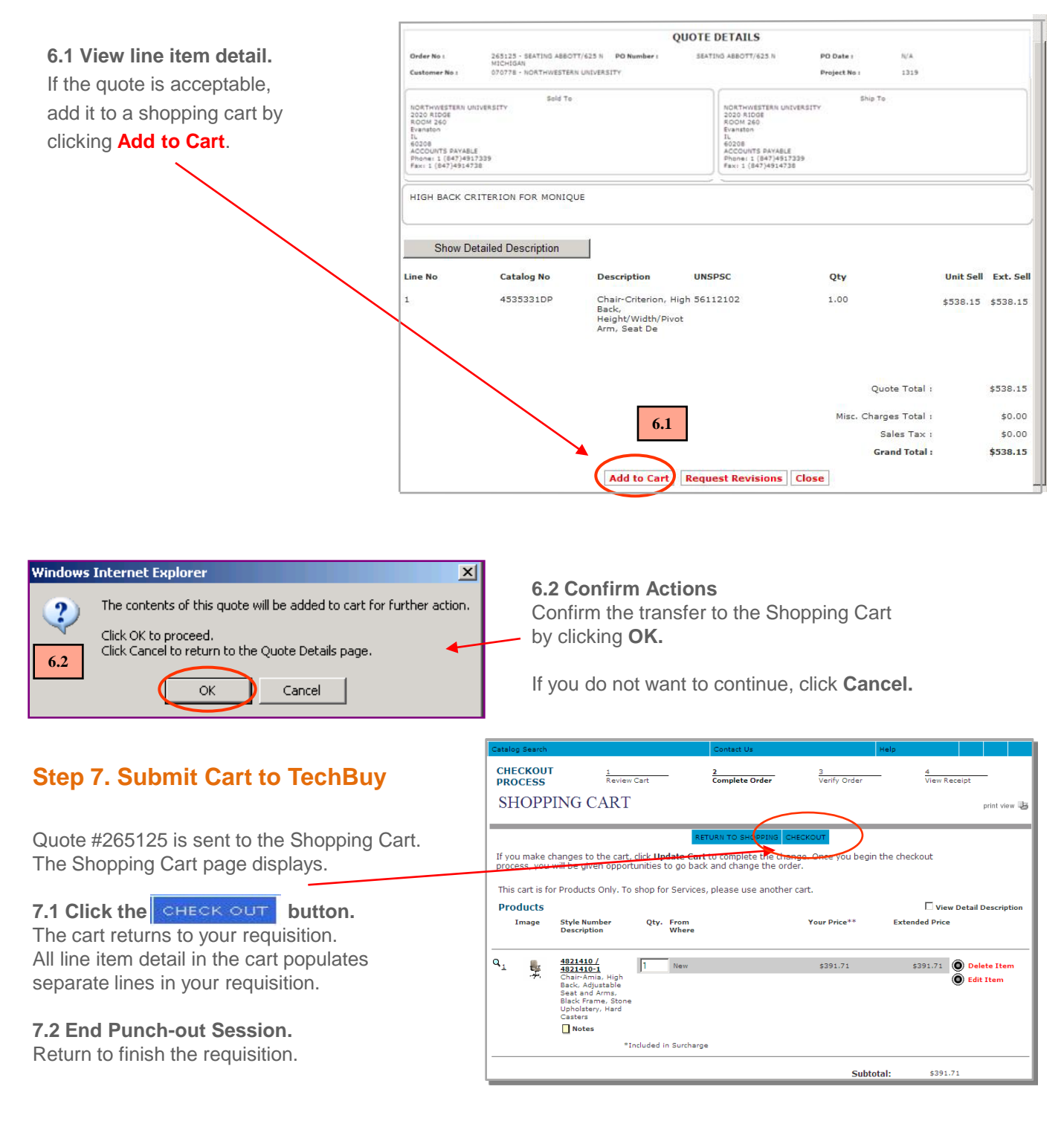

**Note:** The purchase order is not placed until submitted and fully approved in TechBuy. The PO will be sent to the Baker electronically.